# **登録マニュアル**

① 赤枠の「利用者登録をせずに申し込む方はこちら」をクリックしてください。

※利用者登録をされている方は青枠内を入力の上、ログインしてください。

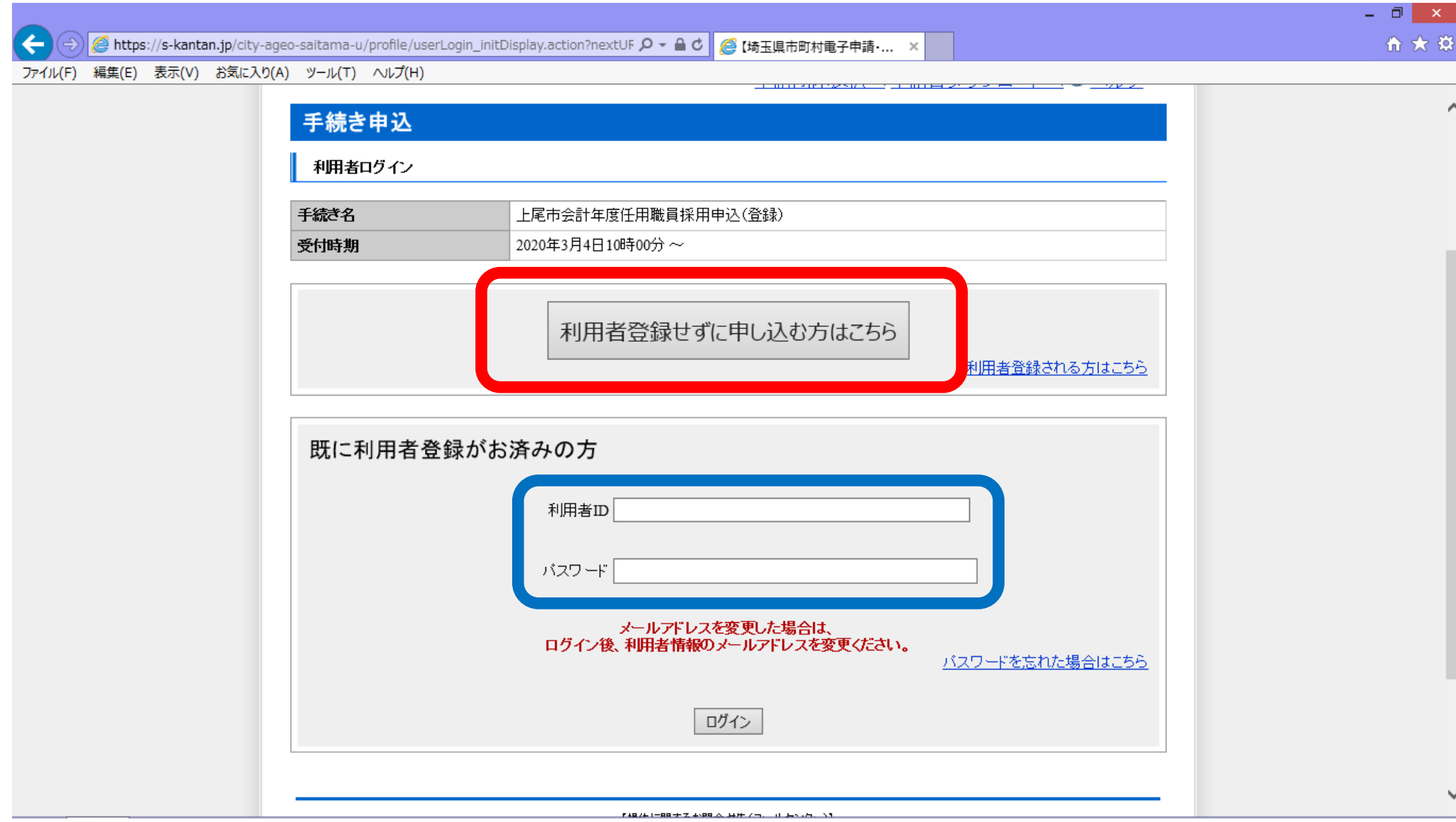

#### ② 下記画面に遷移しますので、内容を確認のうえ、「同意する」をクリックしてください。

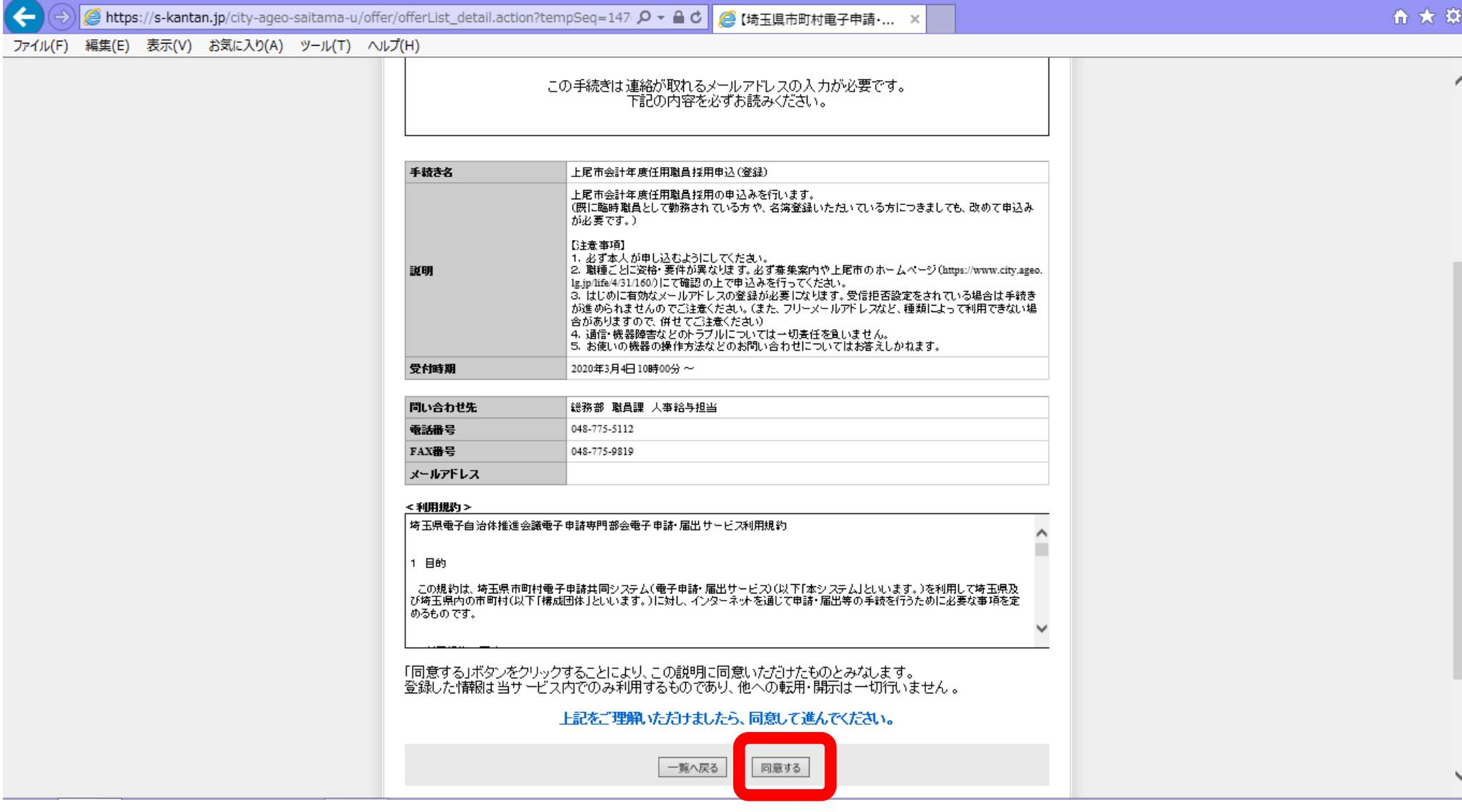

 $-$ 

## ③ メールアドレスを入力して、「完了する」をクリックしてください。

※メール受信が可能なアドレスを入力してください (詳細は青文字で記載されています) 。

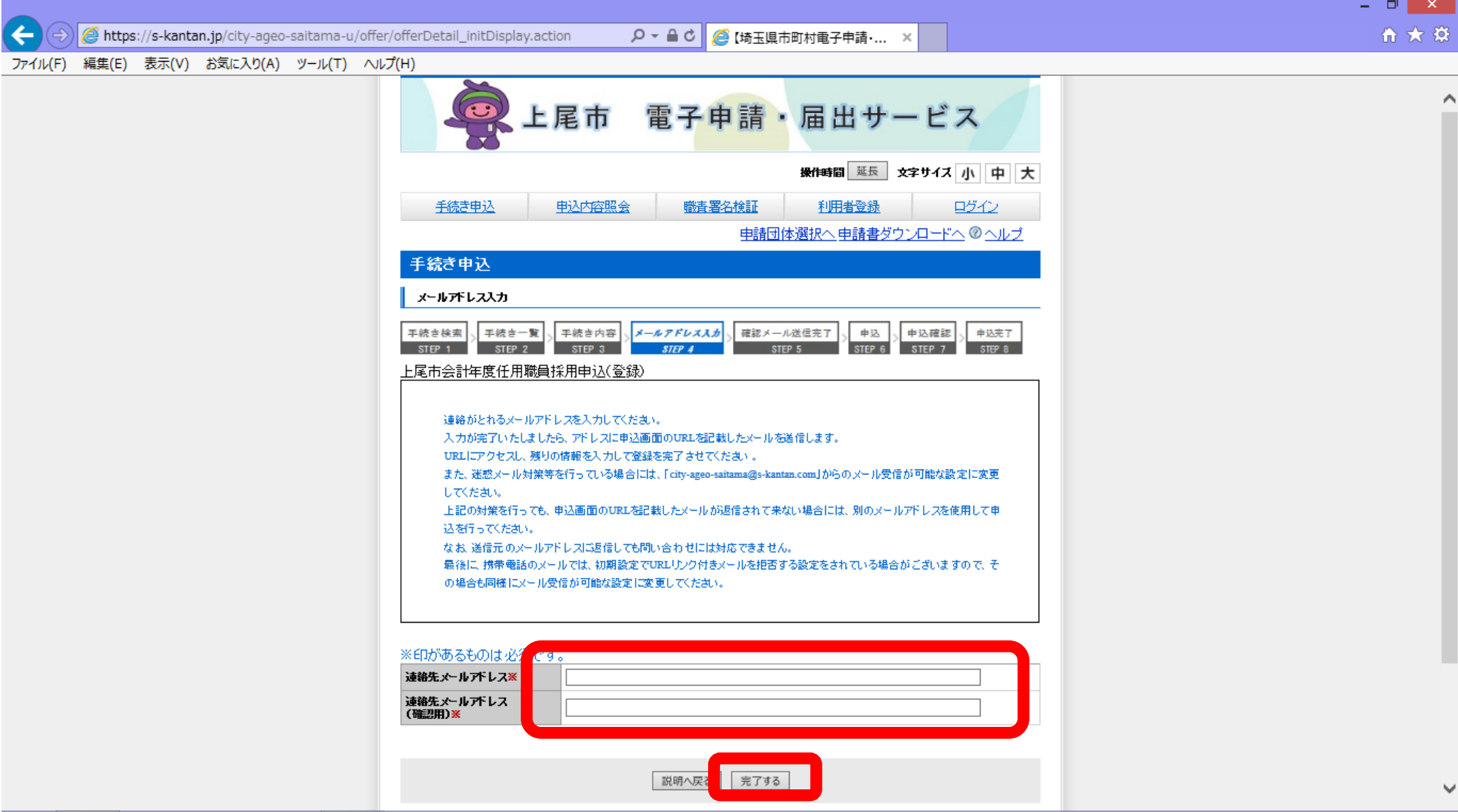

④ 下記内容のメールが届きますので、URL をクリックしてください。

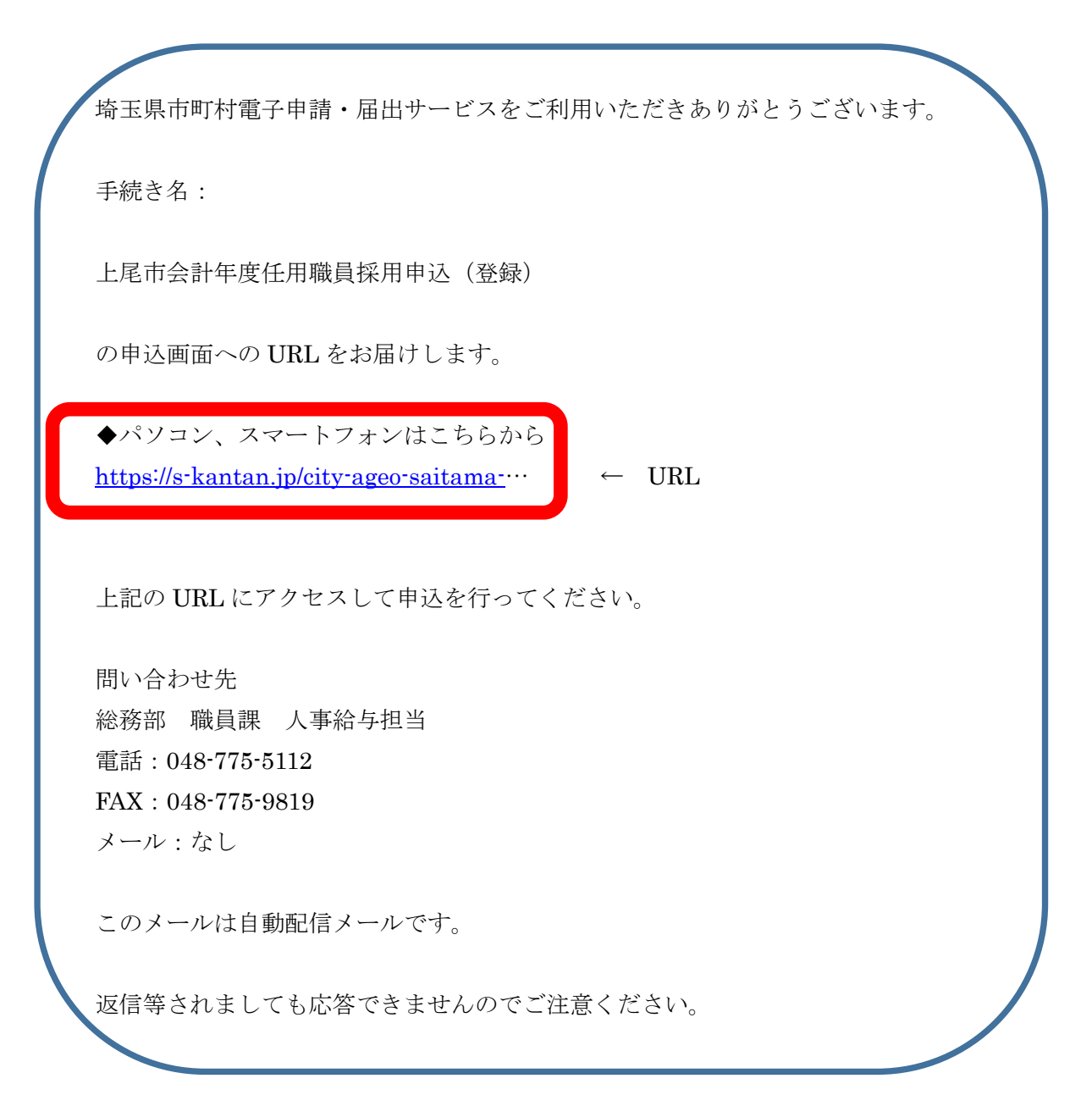

## ⑤ 入力画面に遷移します。各種事項を入力してください。

※ 顔写真は必須になります。

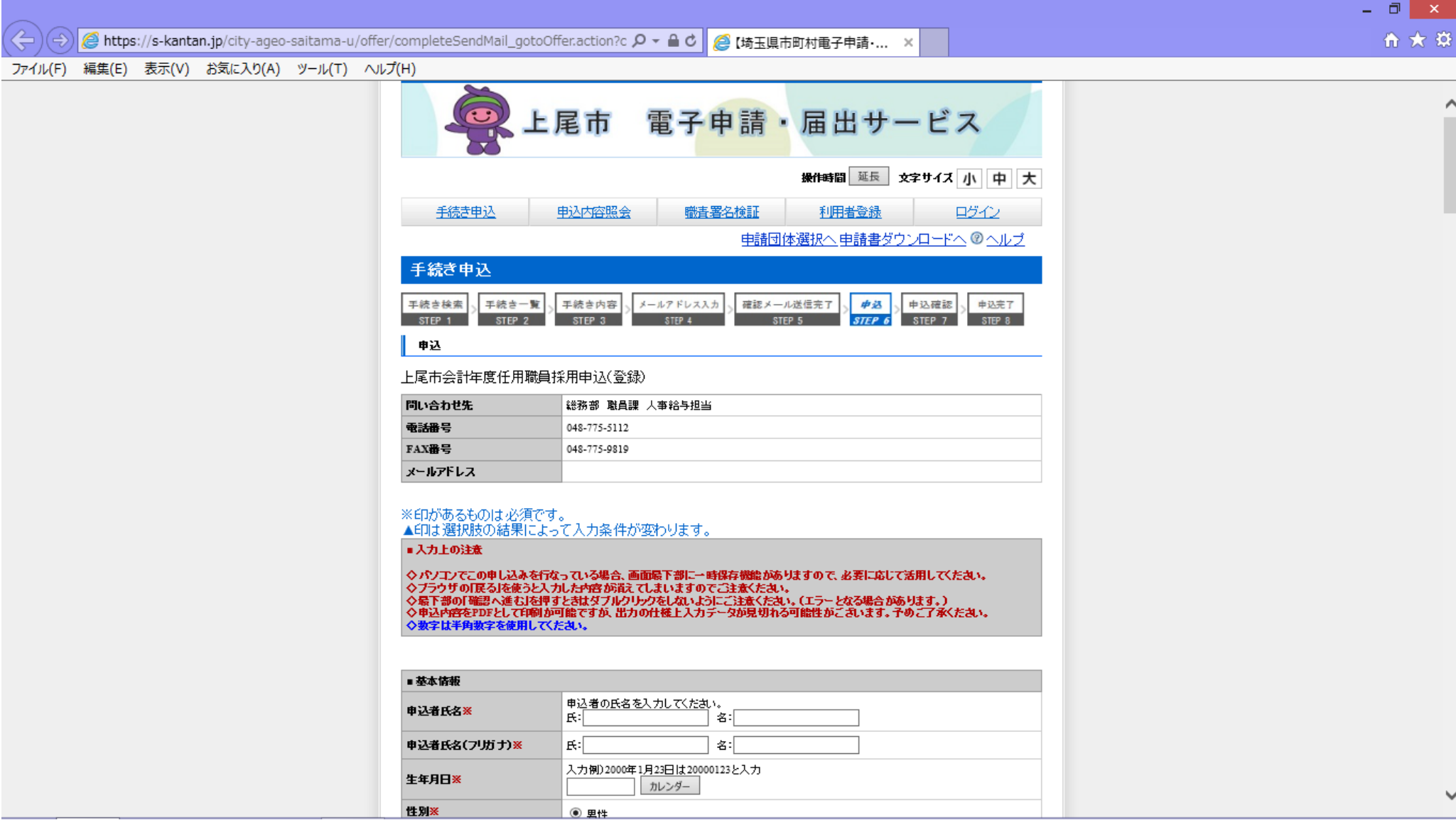

#### ⑥ 必要事項を入力終えたら、「確認へ進む」をクリックしてください。

※ 一時保存は緑枠より保存してください。(戻るボタン等により画面遷移すると入力データは保存されません。)

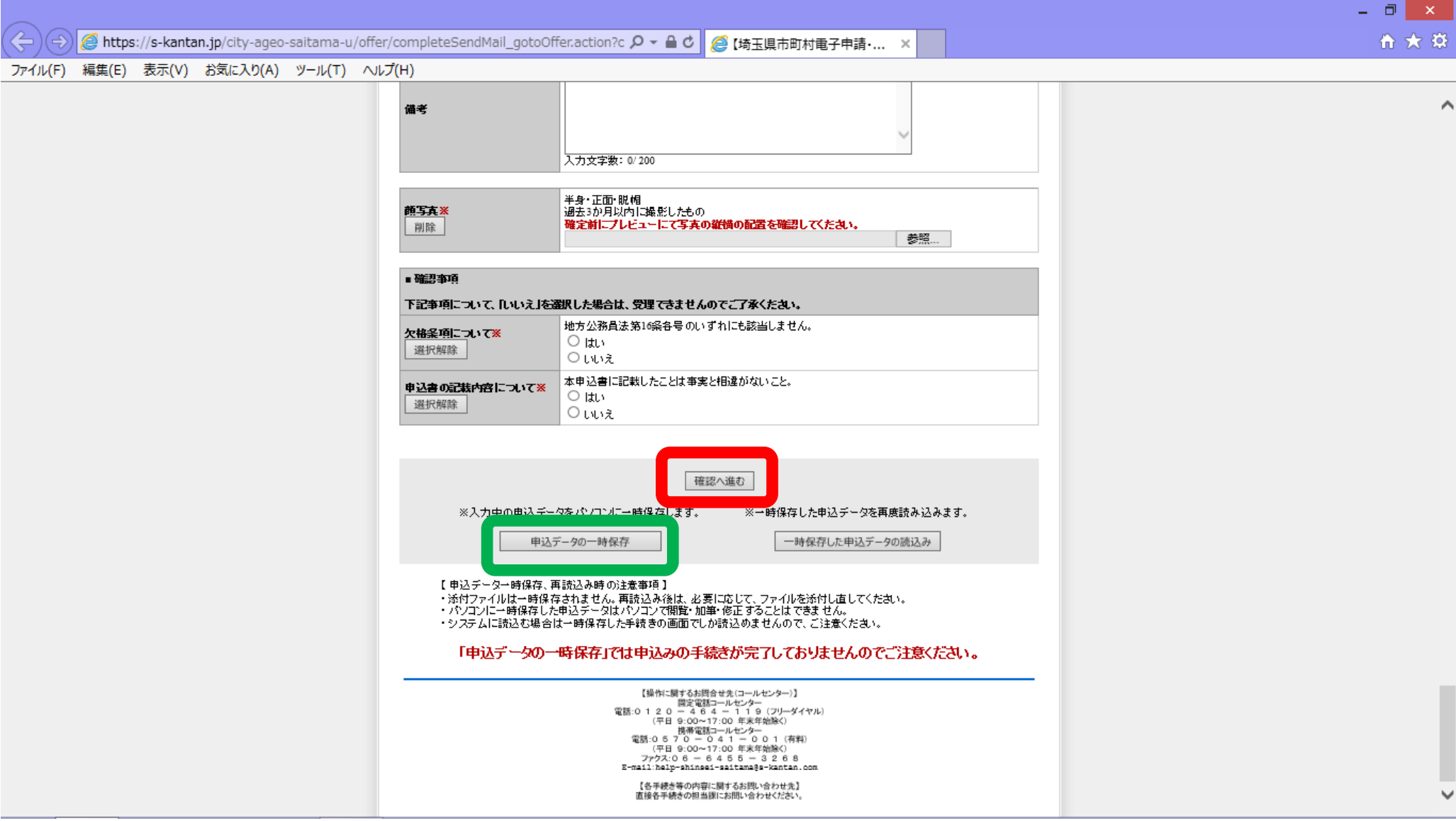

⑦ 申込みが完了すると下記メールが届きます。整理番号とパスワードは保存してください。

埼玉県市町村電子申請・届出サービス

 整理番号:XXXXXXXXXXXX パスワード:ZZZZZZZZZZ

 上尾市会計年度任用職員採用にお申し込みいただきましてありがとうございます。 申込内容を確認させていただいた上で、正式な受理といたします。受理後は内容を修正することができませんのでご注意ください。 確認が完了した後に、受理のお知らせを送信します。

 申込内容の照会は、上尾市電子申請・届出サービスのページから、画面上部の申込内容照会から行えます。 あるいは次の URL から直接アクセスしてください。【[https://s-kantan.jp/city-ageo-saitama-u/inquiry/inquiry\\_initDisplay.action](https://s-kantan.jp/city-ageo-saitama-u/inquiry/inquiry_initDisplay.action)】 本メールに記載されている整理番号、パスワードが必要になりますので紛失してしまわないようにご注意ください。